## **2.1 Суралцагч баталгаажуулах хүсэлтийн процесс**

 Шинэ суралцагчийн бүртгэлтэй холбоотой баталгаажуулах үйлдэл нь 2 шатны хяналт шаарддаг үйл ажиллагаа юм.

## СУРАЛЦАГЧ БАТАЛГААЖУУЛАХ ХҮСЭЛТИЙН ПРОЦЕСС

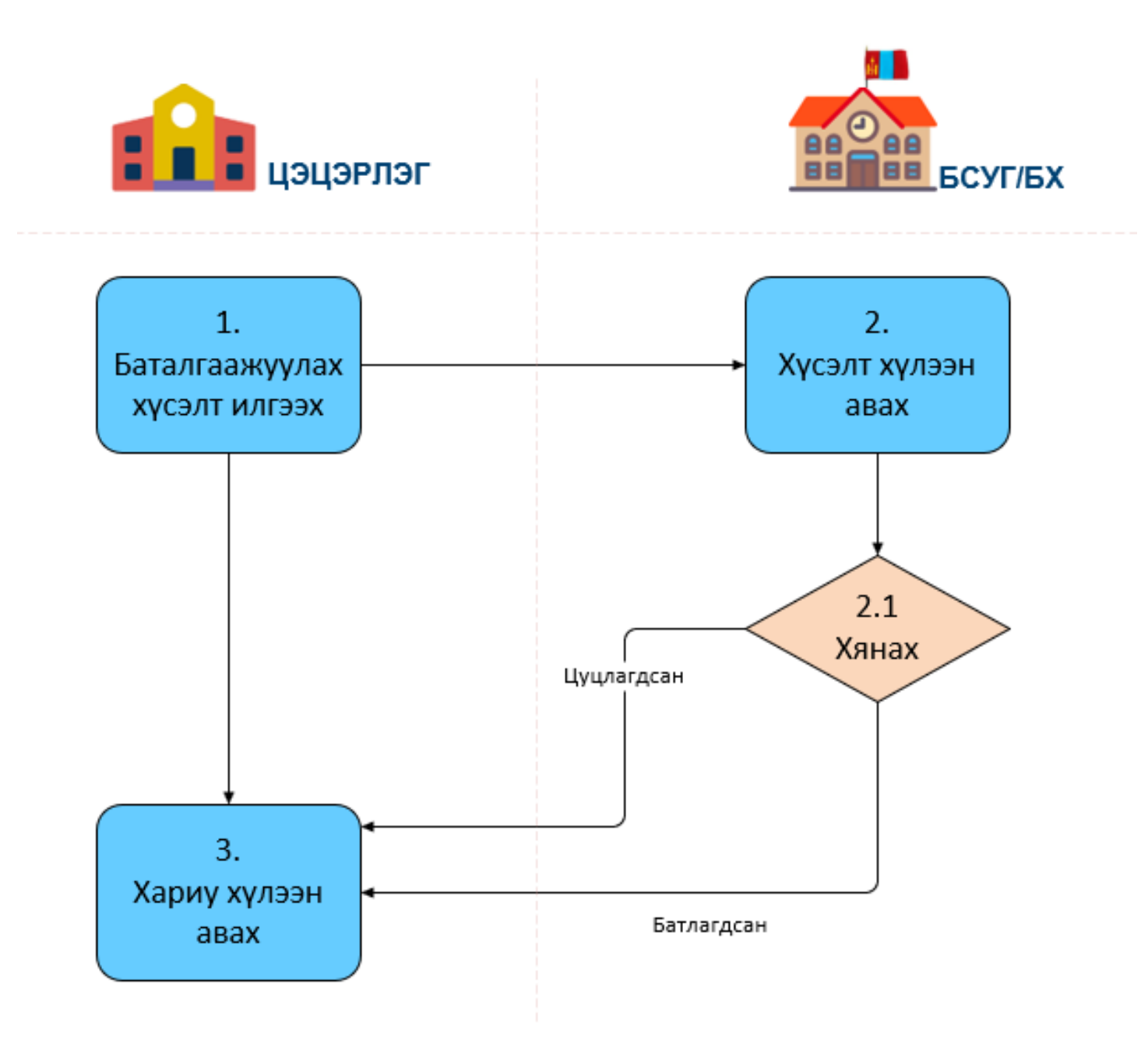

- 1. Цэцэрлэг дээр шинэ суралцагч бүртгэх үед тухайн суралцагч **2 нас хүрээгүй эсвэл 6-аас дээш настай** бол аймгийн боловсрол, соёл, урлагийн газар, нийслэлийн боловсролын газрын холбогдох мэргэжилтнээр заавал баталгаажилт хийлгэх шаардлагатай. Тухайн суралцагчтай холбоотой тодруулга мэдээллийг холбогдох газартаа илгээж, хянуулна.
- 2. Аймаг, нийслэлийн түвшинд хүсэлтийг хүлээн авч суралцагчийн мэдээллийг баталсан тохиолдолд суралцагчийн бүртгэл баталгаажна. Энэ түвшинд суралцагчийн мэдээлэл хангалтгүй, шалгуур хангаагүй тохиолдолд цэцэрлэгээс ирсэн хүсэлтийг шууд **цуцлан** буцааж болно.
- 3. Цэцэрлэг нь илгээсэн баталгаажуулах хүсэлтийн явцыг аль түвшинд, ямар төлөвтэйгээр шийдвэрлэгдэж байгааг харах боломжтой юм. Хүсэлтийн хариу нь **Цуцлагдсан** эсвэл **Батлагдсан**

## **2.2 Баталгаажуулах хүсэлтийн модуль**

 Цэцэрлэг дээр шинэ суралцагч бүртгэх үед тухайн суралцагчийн сургуулийн өмнөх боловсролд хамрагдах нас бага эсвэл их үед аймаг, нийслэлийн БСУГ -ын холбогдох мэргэжилтнээр заавал баталгаажилт хийлгэх шаардлагатай. Боловсролын удирдлага системийн **Суралцагч** модульд суралцагчийг нэмэх үед **Хянагдаж байгаа** төлөвтэйгээр суралцагч бүртгэгддэг.

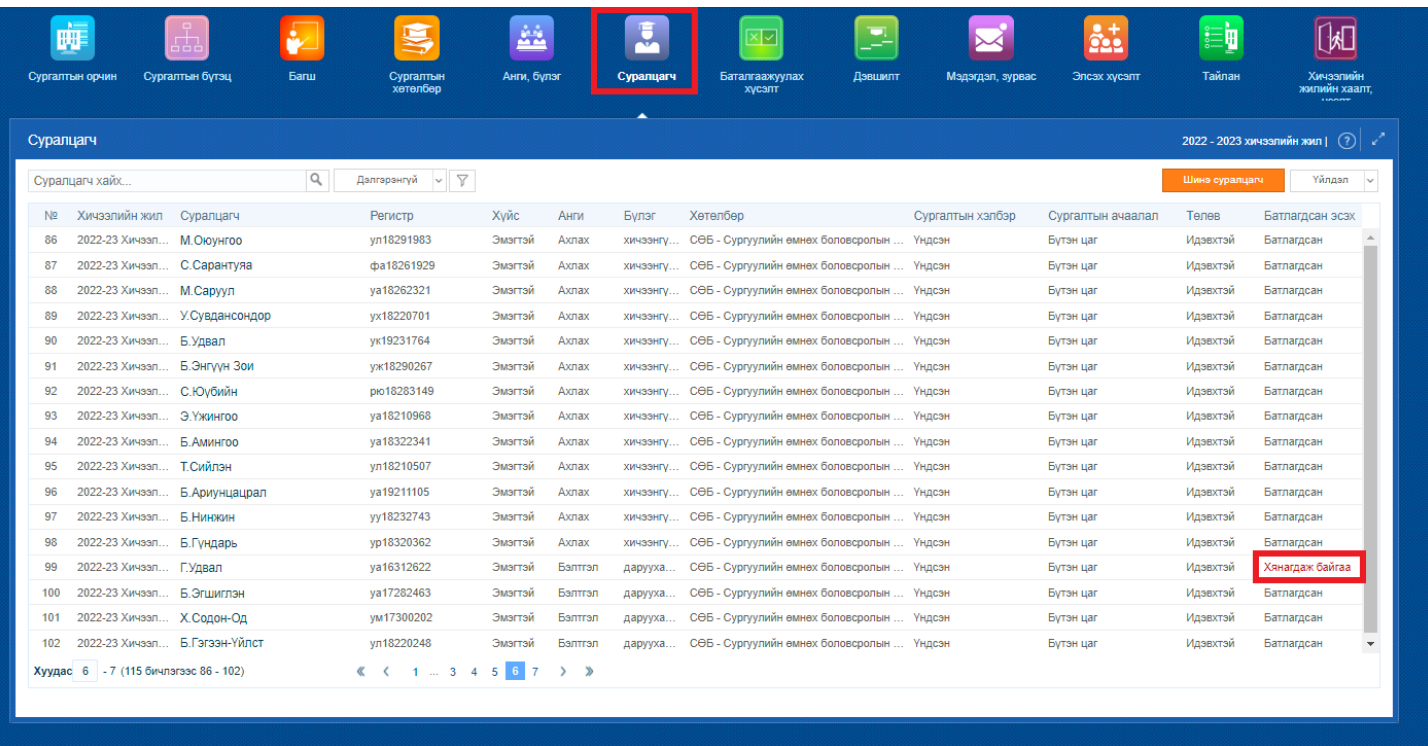

Хянагдаж байгаа төлөвтэй суралцагчийн баталгаажуулах хүсэлтийн явцыг **Баталгаажуулах хүсэлт** модулиар шалгана. Цэцэрлэгээс харьяалагдах Аймаг, нийслэлийн боловсрол газарт илгээсэн суралцагчийн бүртгэлтэй холбоотой баталгаажуулах хүсэлтүүд аль түвшинд ямар явцтай байгааг энэ цонхноос харах боломжтой.

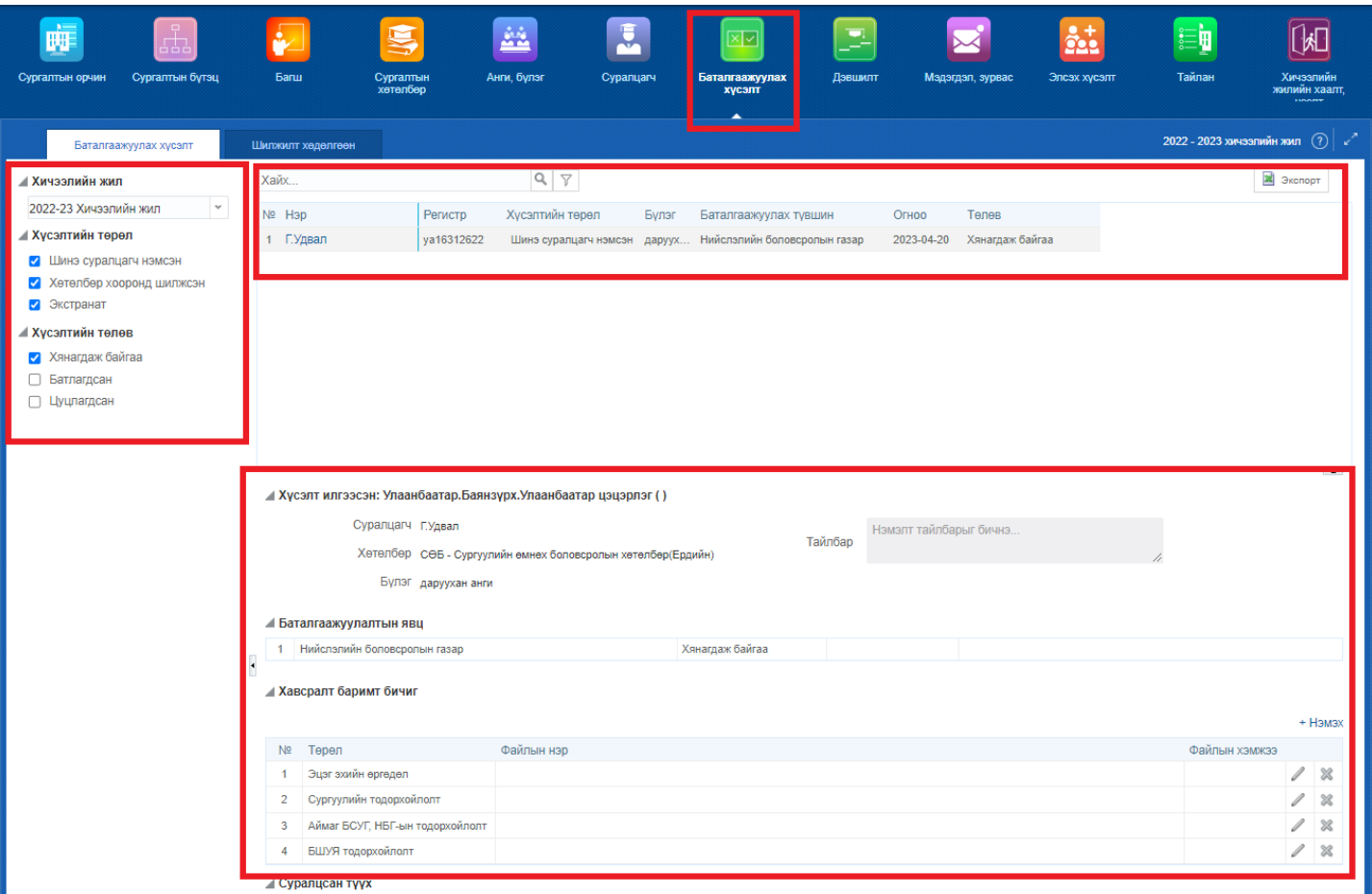

- 1. **Хичээлийн жил** -ийг энэ хэсгээс сонгоно. Өмнөх хичээлийн жилийн мэдээллийг түүх байдлаар харах боломжтой.
- 2. **Хүсэлтийн төрөл** хэсгээс "Шинэ суралцагч нэмсэн", "Хөтөлбөр хооронд шилжсэн", "Экстранат" төрлүүдээр шүүлт хийж болно.
- 3. **Хүсэлтийн төлөв** хэсгээс "Хянагдаж байгаа", "Батлагдсан", "Цуцлагдсан" сонголтууд хийж 5-р хэсгийн жагсаалтыг өөрчилж болно.
- 4. **Хайлт** хэсэгт суралцагчийн нэр эсвэл регистрийн дугаарыг оруулж баталгаажуулах хүсэлтийн жагсаалтаас хайлт хийх боломжтой.
- 5. Баталгаажуулах хүсэлтийн **жагсаалт**
- 6. Тухайн сонгогдсон баталгаажуулах хүсэлтийн **дэлгэрэнгүй мэдээлэл**
	- Хүсэлт илгээсэн сургууль
	- Суралцагчийн мэдээлэл
	- Хөтөлбөр төлөвлөгөөний мэдээлэл
	- Баталгаажуулалтын явц
	- Аль түвшинд ямар явцтай байгааг харуулна.
	- Суралцагчийн суралцсан түүх

 Суралцагч хасуулах хүсэлтийг цэцэрлэг хооронд илгээдэг бөгөөд шилжилт хөдөлгөөний хэдэн хүсэлт хянагдаж байгааг жагсаалтаар харуулна.

- 1. **Хичээлийн жил** -ийг энэ хэсгээс сонгоно. Өмнөх хичээлийн жилийн мэдээллийг түүх байдлаар харах боломжтой.
- 2. **Хүсэлтийн төрөл** сонголтоос нийт хүсэлтийг бүлэглэн харна.
	- *Ирсэн хүсэлт* Манай цэцэрлэг дээр хянагдаж байгаа бусад цэцэрлэгээс ирсэн суралцагч хасуулах хүсэлтүүд
	- *Илгээсэн хүсэлт* Манай цэцэрлэгээс бусад цэцэрлэгт суралцагч хасуулахаар илгээсэн хүсэлтүүд
- 3. **Хүсэлтийн төлөв** хэсгээс "Хянагдаж байгаа", "Батлагдсан", "Цуцлагдсан" сонголтууд хийж 5-р хэсгийн жагсаалтыг өөрчилж болно.
- 4. **Хайлт** хэсэгт суралцагчийн нэр эсвэл регистрийн дугаарыг оруулж хасуулах хүсэлтийн жагсаалтаас хайлт хийх боломжтой.
- 5. Хасуулах хүсэлтийн **жагсаалт**
- 6. Тухайн сонгогдсон хасуулах хүсэлтийн **дэлгэрэнгүй мэдээлэл**
	- Хүсэлт илгээсэн цэцэрлэг/Хүсэлт хүлээн авсан цэцэрлэг
	- Одоо сурч буй цэцэрлэг, суралцагчийн мэдээлэл
	- Баталгаажуулалтын явц
	- Суралцагчийн суралцсан түүх
- 7. Тухайн хүсэлтийг сонгож Баталгаажуулах эсвэл Цуцлах үйлдлийг хийж болно.
	- Баталгаажуулах үйлдэл хийгдсэнээр тухайн суралцагч манай цэцэрлэгээс хасагдаж хүсэлт нь "Батлагдсан" төлөвт шилжинэ.
	- Тухайн хүсэлтийг буруу эсвэл зөвшөөрөхгүй гэж үзвэл Цуцлах үйлдэл хийж хүсэлтийг "Цуцлагдсан" төлөвт шилжүүлнэ.

**Баталгаажуулах** товч дарахад хяналтын нэмэлт цонх гарч ирэх бөгөөд үйлдлийн шалтгаан болон тайлбар нь автоматаар бөглөгдсөн байна. Суралцагчийн шилжилт хөдөлгөөнийг баталгаажуулж "Тийм" товч дээр дарж суралцагчийг цэцэрлэгээс шууд хасна. Баталгаажуулсан шилжилт хөдөлгөөний бүртгэл нь "Батлагдсан" төлөвт шилжинэ.